# VS code Quick Tutorial

By Professor Floyd Jay Winters, v 07/04/2022

Then just type an ! (an exclamation mark) for an html code **boiler plate**File > Preferences > Settings for editor **Font** (set to 18 for sharing screen in class)
File > Preferences > **Color theme** - a white background is easier online for class
Right click top filename tab - choose **Split** to split screen to show multiple pages of code
Click on line of select block then Edit > Toggle line **comments** instead of typing <!-- ...

A .json file is a Javascript config file (JavaScript Object Notation)

File > **New File** > type NewFileName.htm -- Name it with .htm.

Ex: settings.json for storing desired font-size and color theme

Ex: launch.json tells vs code what browser to open for page preview

Ex: ftp-simple-temp.json stores ftp domain name, username and password...

# FTP to upload your files

https://www.youtube.com/watch?v=3jB2vdZb-s FTP Simple (2:38)

01

https://www.youtube.com/watch?v=G1R5H6pnOyc FTP Simple (9:21)

Click **Extensions** icon (4 squares) on the left **Activity Bar**.

Search for FTP-Simple and click [Install]

Tap [F1] > Type FTP-Simple and choose Config - FTP connection setting to open ftp-simple-temp.json template

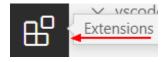

```
[
    "name": "Sample-Name of local host or web server",
    "host": "ftp.URLDomainName.com", or "host": "IP address",
                                                                        (IP address from cPanel)
    "port": 21,
                                         or "port": 22,
                                                                        (FTP is port 21. SFTP is 22).
    "type": "ftp",
                                         or "type": "sftp",
    "username": "Your FTP USERNAME",
                                                                         (It may be assigned in cPanel)
    "password": "Your FTP PASSWORD",
    "path": "/",
                                         or "path": "/public_html",
    "autosave": true,
                                        or "autosave": false,
                                                                         (I prefer to save when ready)
    "confirm": true
                                         or "confirm": false
  }
1
```

Tap [F1] > Type FTP-Simple remote and choose Remote directory open to workspace and choose your domain name and then click to choose your current directory

Or Choose Terminal from top menu > New Terminal > choose FTP-simple under Output/Tasks on bottom All your files will appear on the left side. You can now click to open and edit Save will automatically upload.

When Done [F1] > Type FTP-Simple and choose Close all FTP connections

**GIT**: Global Information Tracker. Git has a remote repository which is stored in a server and a local repository which is stored in the computer of each developer. So a full copy of the code is present in all the developers' computers.

## **Helpful EXTENSIONS**

#### **FTP-Simple**

Colorize - to show hex or rgb code in its actual color

### **Code Spell Checker**

**Live Preview** (by Microsoft) – will show results on the fly Bracket Pair Colorizer - (now Built-in?) to help find mismatched or missing brackets Prettier - sets up prettier easier to read code

NOTE: Sometimes there is a **GoDaddy Cache Update** issue: Click Name (Underscore link) > My Products > Website Security and Backups > [Manage] > FIREWALL > Settings > API > black [Clear Cache WAF API]

https://www.youtube.com/watch?v=ssF-OdOnf58 - Set up VS for html code

https://www.youtube.com/watch?v=AxfjMZbLifQ Extensions

SFTP liximomo vs SFTP Natizyskunk - Natizyskunk is newer and fixed bugs https://marketplace.visualstudio.com/items?itemName=humy2833.ftp-simple

https://youtu.be/G1R5H6pnOyc FTP Simple

https://artisansweb.net/ftp-sftp-extension-for-visual-studio-code/ SFTP directions

Ctrl click on link to open your CSS

Install Live Server Extension. Then Right-click and Open with live server to see in Browser

Murach's HTML and CSS 5<sup>th</sup> Edition. ISBN-13: 978-1943872862

C:\Users\winters\AppData\Roaming\Code\User

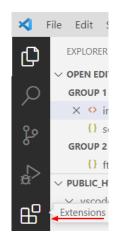